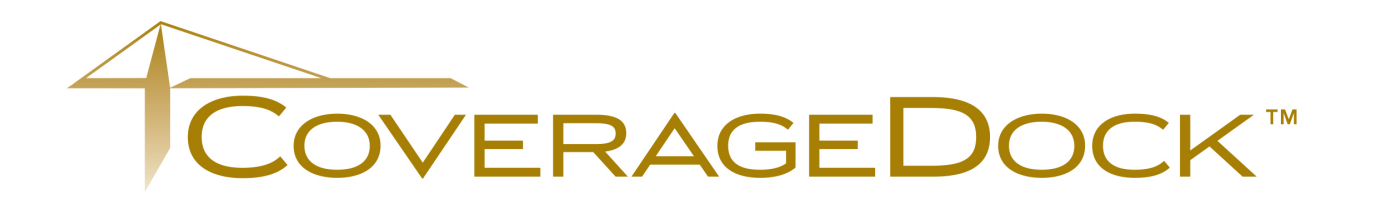

# Client User Guide – Basics

January 2014 Edition

Need assistance? Contact us for more information at **coveragedock@roanoketrade.com** or 800-762-6653 and ask for CoverageDock™ support.

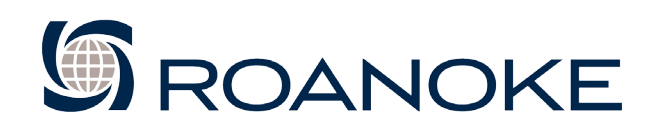

# Table of Contents

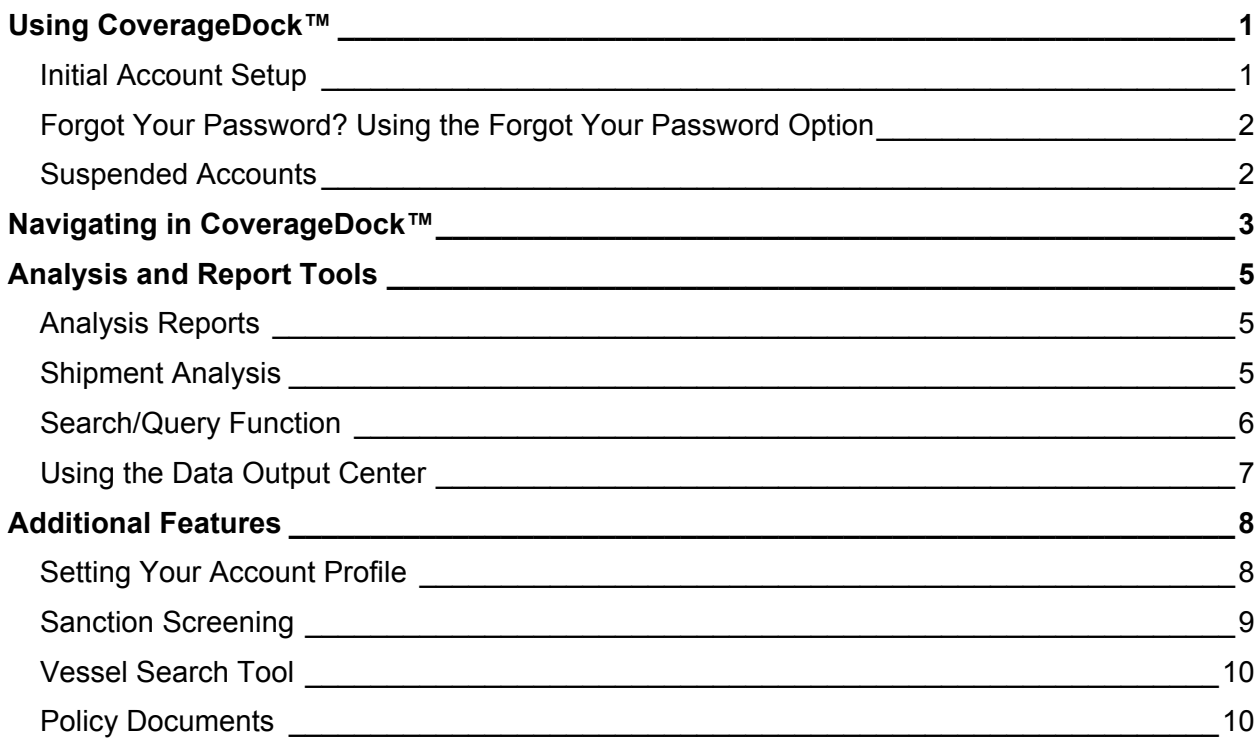

# <span id="page-2-0"></span>**Using CoverageDock™**

Login to CoverageDock™ at [www.coveragedock.com.](http://www.coveragedock.com/) The secure login system ensures that only authorized users have access. We recommend that user accounts not be shared. Note that CoverageDock™ works only with Microsoft Internet Explorer browser.

#### <span id="page-2-1"></span>**Initial Account Setup**

When logging on for the first time, you must create a password. You'll receive an email from the CoverageDock™ system administrator [\(postmaster@oceanwide.com\)](mailto:postmaster@oceanwide.com) containing a hyperlink. Click on the link or copy and paste it into your browser address bar.

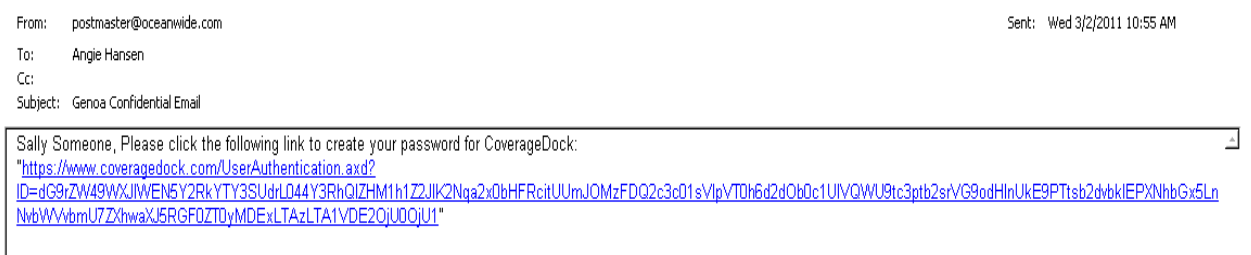

#### The Change Password screen appears.

Please change your password for security concern.

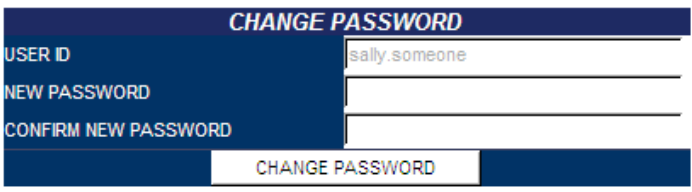

Your User ID is prefilled. Enter a password of your choice in the *New Password* field. Passwords are case-sensitive, and may be composed of letters, numbers, and special characters.

Re-enter the same password in the *Confirm New Password* field. Click *Change Password*. Your password is now set.

#### **Note on password requirements:**

- Must be at least 8 combined characters, letters, numbers, and/or symbols.
- Should be entirely new. The system will not accept a password that has already been used recently.
- May not contain your User Name.
- A character may not be repeated three times in a row.
- If other rules apply, a message will appear when you try to change the password. The message will detail what must be changed in the new password.

The first time you log into the system you will be prompted to accept the User License Agreement before proceeding.

## <span id="page-3-0"></span>**Forgot Your Password? Using the Forgot Your Password Option**

If at any time you forget your password click on the *Forgot Your Password?* link on the login page.

1. In the Log On window, click *Forgot your Password*.

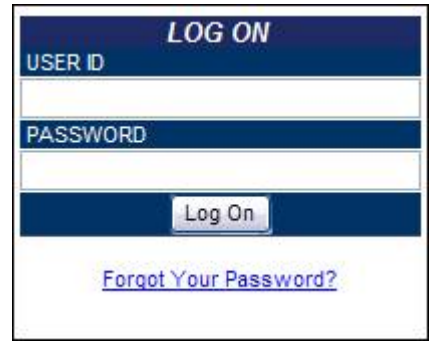

2. Enter your User ID and email address and click *Submit*. If you have more than one email address or if your email address has changed, be sure to enter the email address that was used in your account setup.

To reset your password, please enter your Roanoke PROD Live Client Side UserID and Email Address.

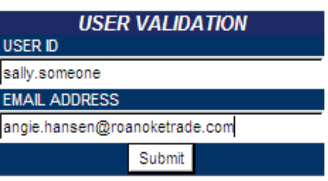

3. A message will appear confirming that an email has been sent to your email address.

**NOTE:** If you experience difficulty using the *Forgot Your Password* feature, the password may need to be reset by an administrator. Contact CoverageDock™ support for assistance.

#### <span id="page-3-1"></span>**Suspended Accounts**

When you try to login to a suspended account, you will receive the following error

Your account has been suspended. Please click on 'Forgot Your Password' to revoke suspension and receive a new password link.

As a security measure to protect your account, access will be locked if anyone tries to access your account with invalid login information.

- Repeatedly entering the wrong password on the login page
- Several unsuccessful attempts to change the password

Follow the steps above for *Forgot Your Password*.

## <span id="page-4-0"></span>**Navigating in CoverageDock™**

When you login you will be directed to the Welcome screen. It contains the Navigation Bar and the Active Policy Bar. Use the system *Navigation Bar* (in blue) across the top of the screen to move to different sections of CoverageDock™. The gray bar below it displays your policy information. If you have more than one policy, select *Policy* from the *Navigation Bar* to change policies.

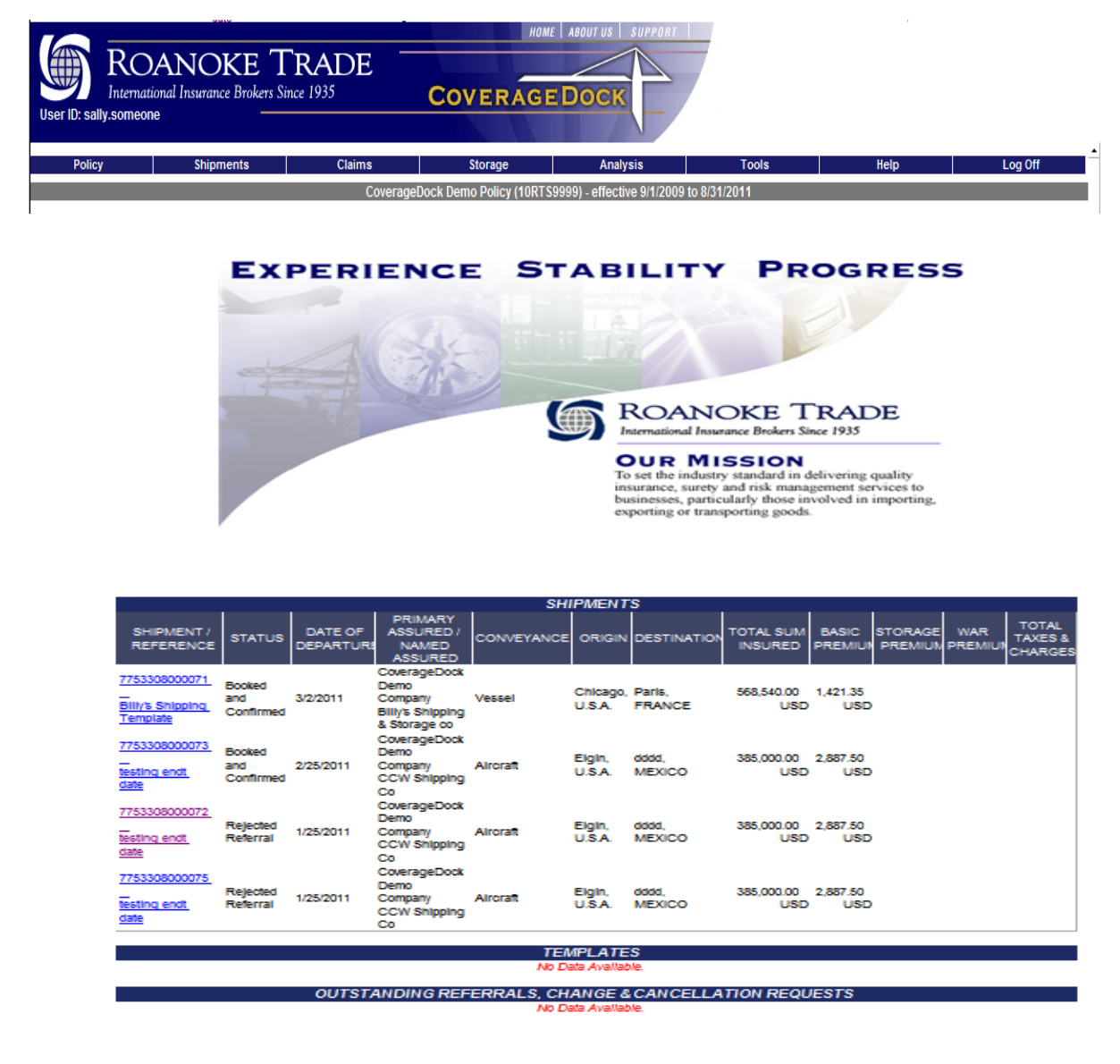

**NOTE:** Depending on your security rights some options on the *Navigation Bar* may vary from user to user.

A brief description of the items found on the Navigation Bar follows.

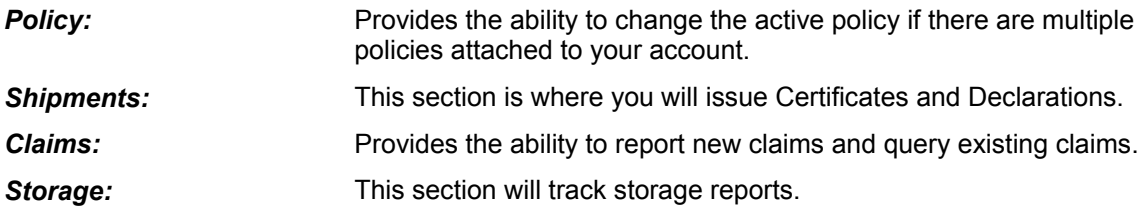

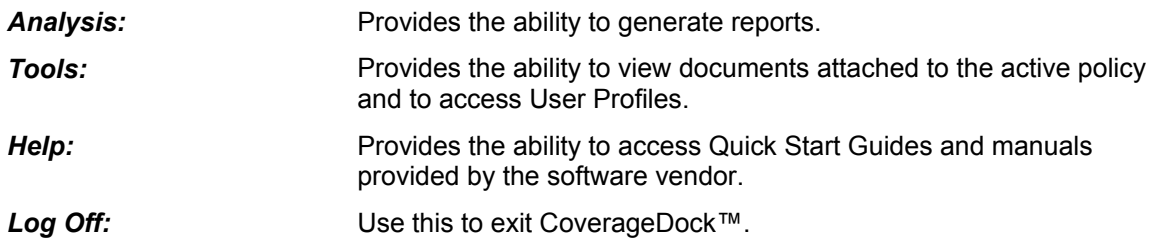

You can modify the Status page to show a list of recent *Shipments, Templates*, or *Outstanding Referrals, Change & Cancellation Requests.* Go to your *User Profile* to do so.

Click on a shipment/reference number to open the shipment detail.

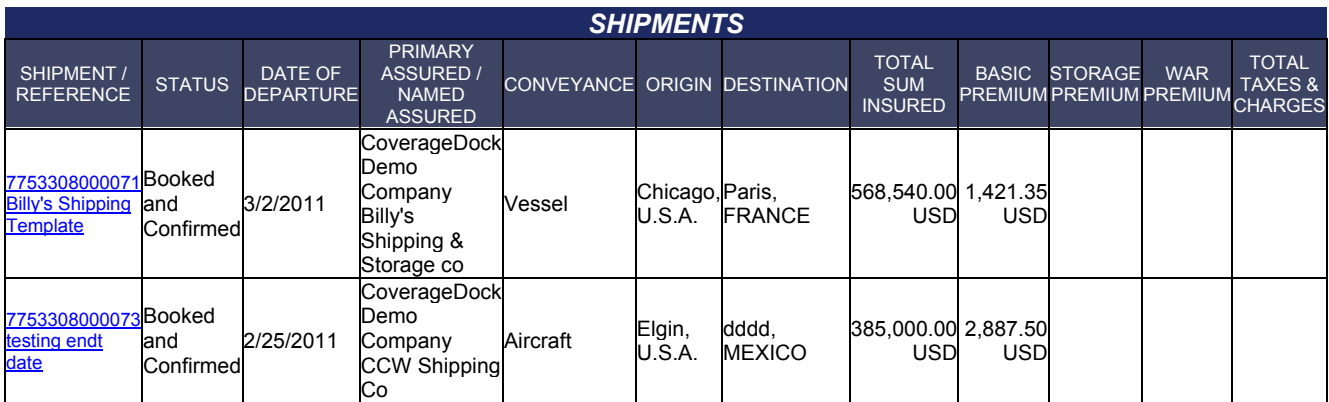

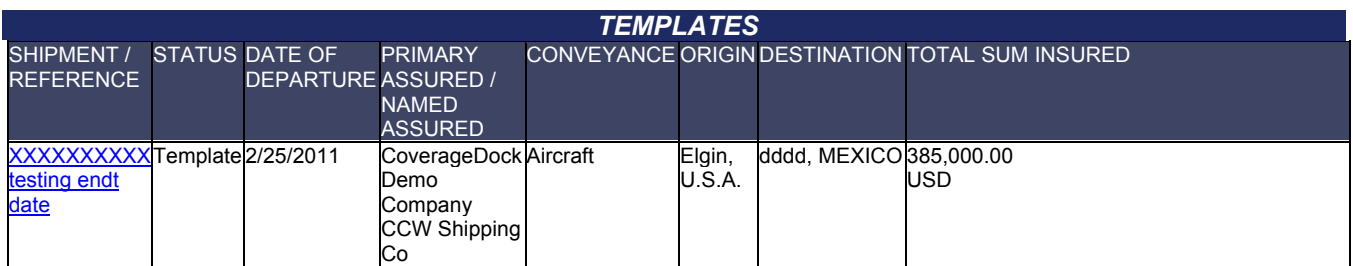

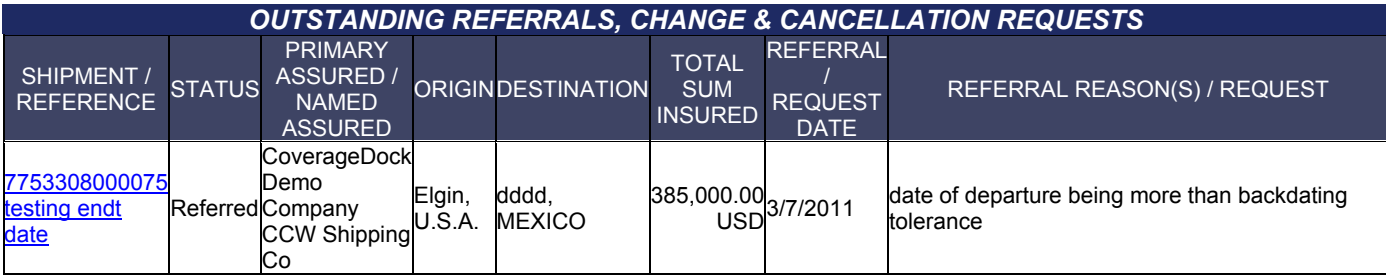

# <span id="page-6-0"></span>**Analysis and Report Tools**

CoverageDock™ provides an array of flexible reporting functions where you may select from a number of combinations of search criteria to generate specific reports. The system provides the below primary reporting tools.

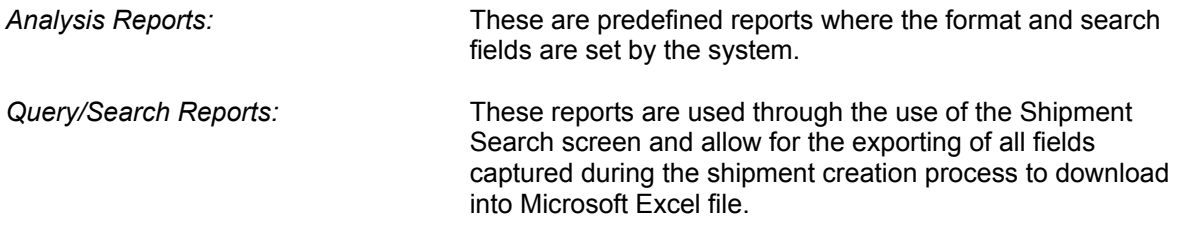

#### <span id="page-6-1"></span>**Analysis Reports**

There are three types of predefined reports available. These are:

- Premium-Claim Analysis
- Claim Analysis
- Shipment Analysis

The Premium-Claim Analysis is useful only if you are reporting your entire cargo premium through CoverageDock™ (certificates and/or declarations).

The Claim Analysis summarizes claim activity by Primary Assured.

The Shipment Analysis provides information on shipments posted to your account.

#### <span id="page-6-2"></span>**Shipment Analysis**

To generate a Shipment Analysis report from CoverageDock™ click on the *Analysis* link from the system navigation bar and the *Shipment Analysis* drop-down option. This will direct you to the Shipment Analysis screen to select the data variables you would like to include within your report.

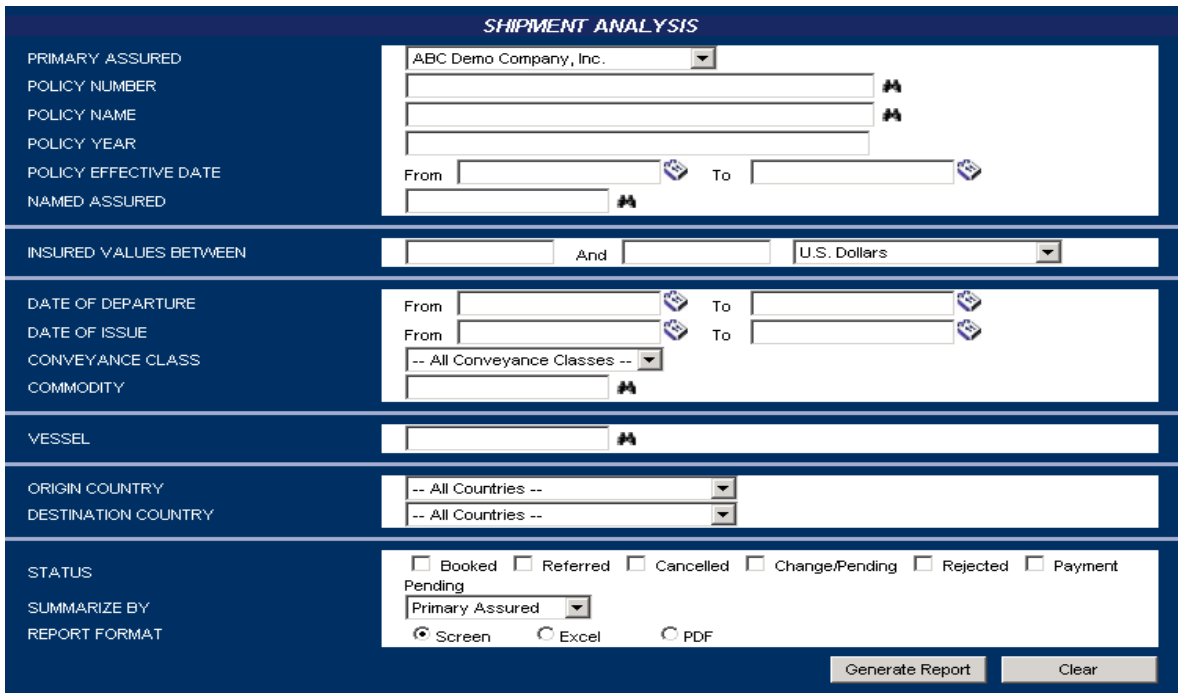

Enter any combination of criteria to define your report. When complete, click *Generate Report*. This may be sent to the screen, to an Excel spreadsheet, or in Adobe® pdf format.

#### <span id="page-7-0"></span>**Search/Query Function**

To search for a shipment or template, open the *Shipments* menu, and select *Query/List*. The *Shipment Search Criteria* page opens in the basic format. Click the *Advanced Search* button to view additional search options, detailed in the next section.

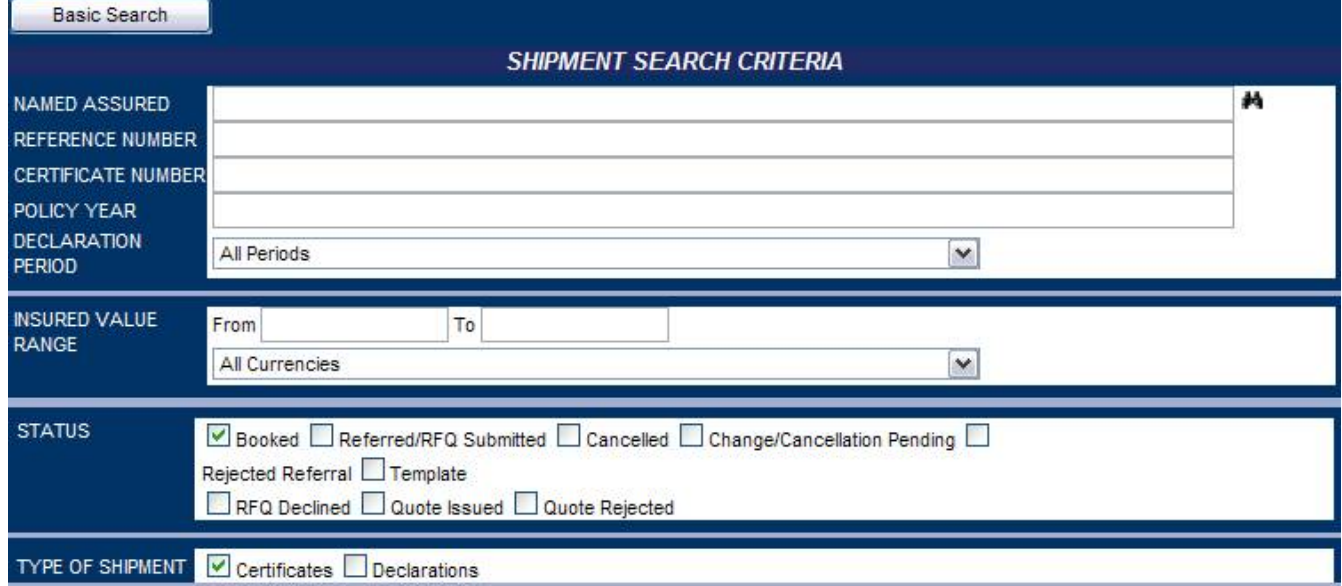

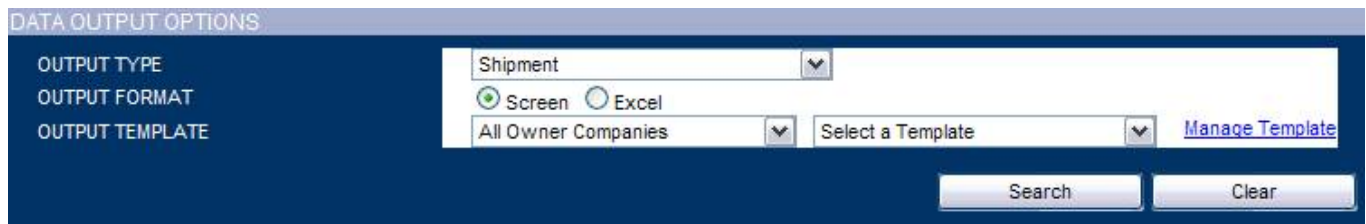

Enter any combination of search options, or leave all fields blank and click *Search* to view all available booked shipments. All fields are optional.

Select the appropriate Output Format. The search results may be viewed on screen, or opened in an Excel document. When Excel is selected as the Output Format, the report template can be selected here if more than one option exists.

#### <span id="page-8-0"></span>**Using the Data Output Center**

When sending a report to Excel, the search is run in the background, and a message will appear once the report is ready. When ready, it will be available in the *Data Output Center* found under the *Tools* menu.

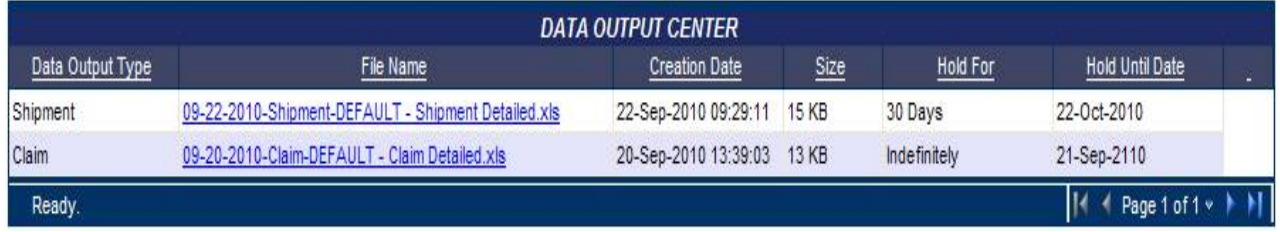

To access a report, click the link in the File Name column. The option will appear to open or save the file.

You may sort the listed reports by clicking the header in the appropriate column.

If there is more than one page of stored reports, use the navigation buttons  $\mathbb{K}$  . Page 1 of 1  $\times$  1 1 to move between pages.

Reports in the Data Output Center can be saved for a period of time, saved permanently, or deleted.

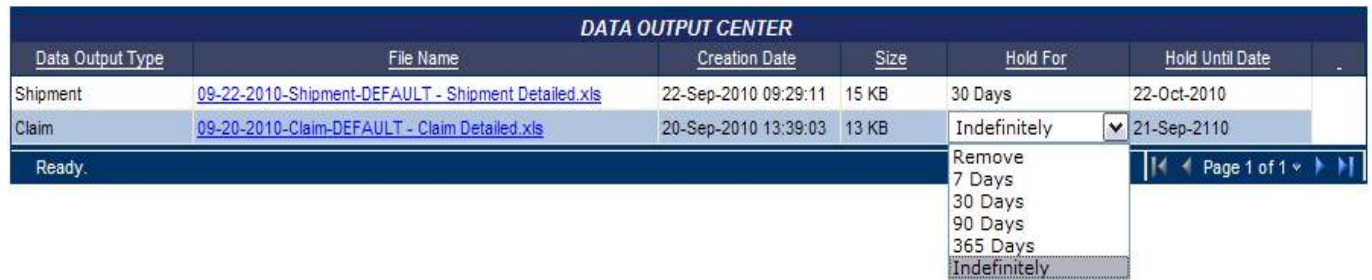

By default, reports will be stored for 30 days. To change that, select the *Hold For* field for a particular report.

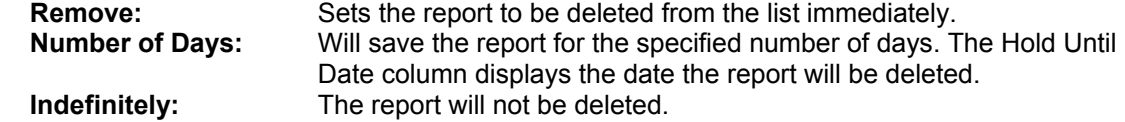

A user may also save as an excel document on their personal computer and give the report any name they wish.

## <span id="page-9-0"></span>**Additional Features**

The *Tools* section provides access to a range of features for administration of accounts, searching for system information, and viewing reports and policy information.

### <span id="page-9-1"></span>**Setting Your Account Profile**

The *Profile p*age is used to maintain your account settings, including name and contact information, regional settings, and what tables will be shown on the Status page. Click the expand icon to to open and edit each section, and use the collapse icon to hide them.

To change your password, click on *Change Password* at the bottom of the screen.

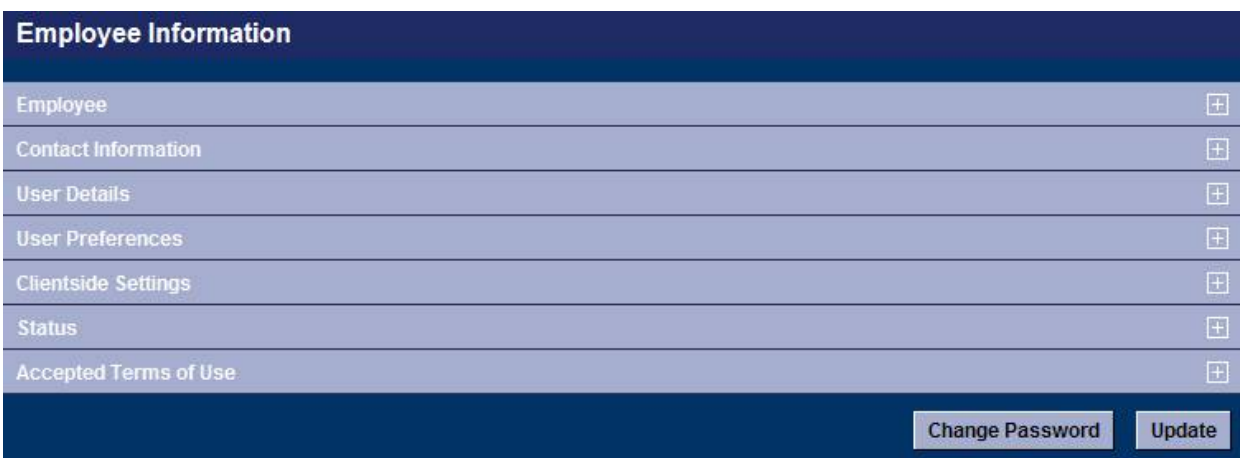

In *User Preferences*, you may change language, date format, and number format and default currency. Click Use Browser Settings to match those defined in your browser.

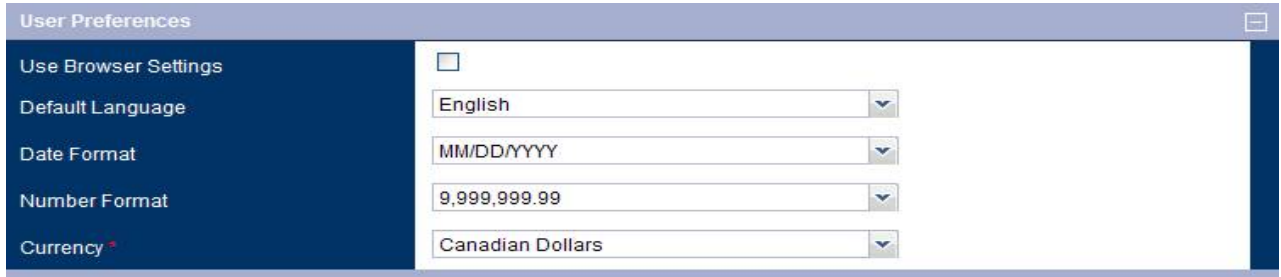

Change the appearance of your Status Page in *Clientside Settings.* Set the tables and time frames you want to view.

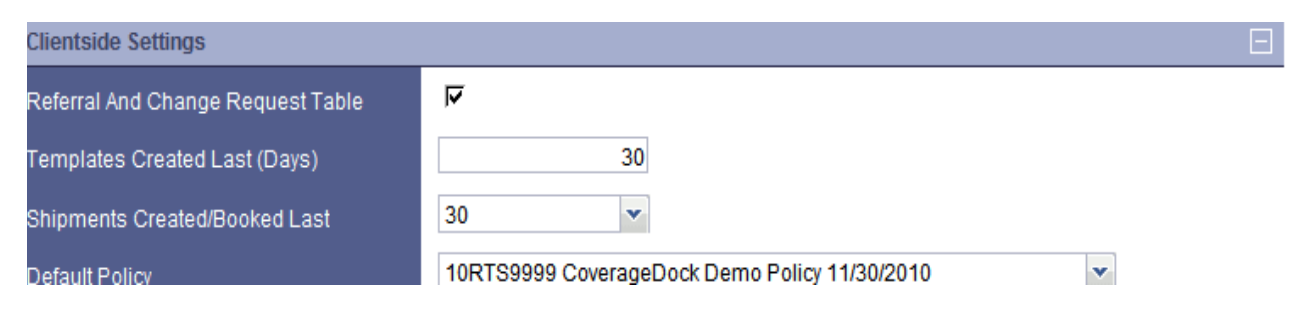

#### <span id="page-10-0"></span>**Sanction Screening**

The *Sanction Screening* window is used to search for people, organizations, or countries that have been restricted by selected sanctions lists including the Office of Foreign Assets Control.

Under *Tools*, select *Sanction Screening*.

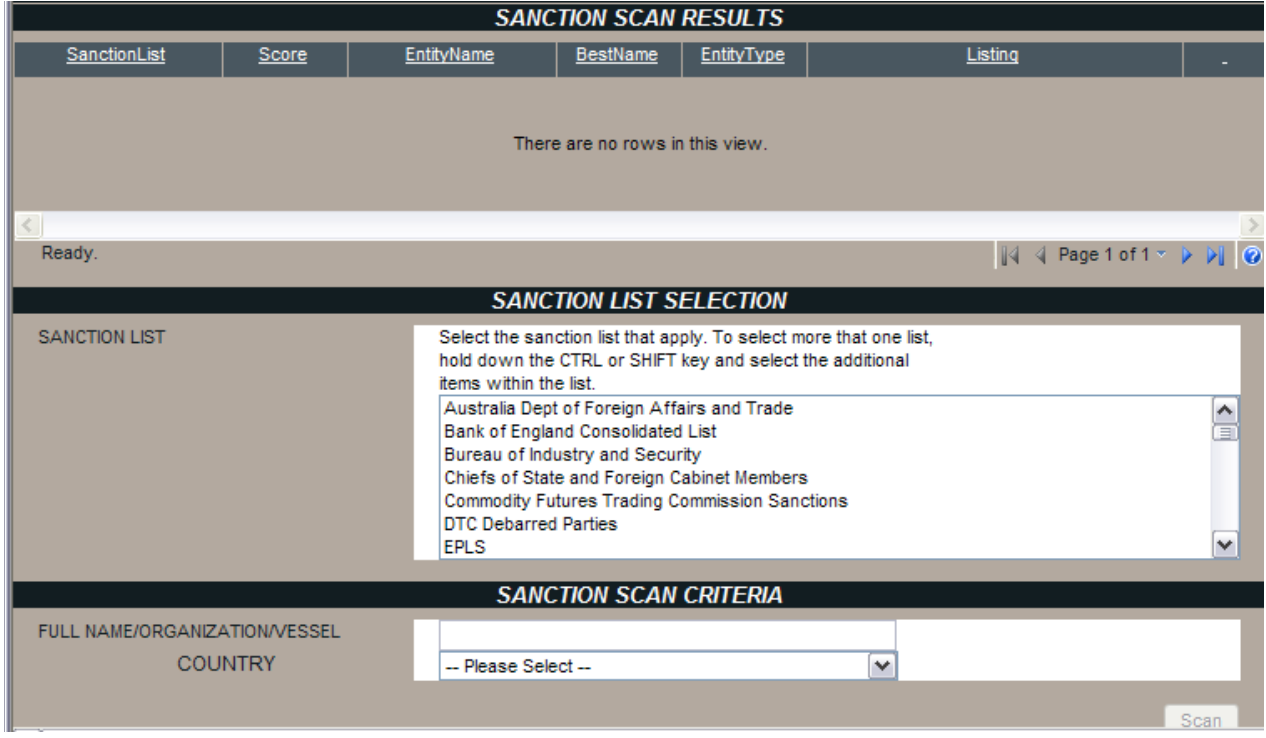

<span id="page-10-1"></span>Hold down the CTRL key and select each list that you want to screen. Enter the name or country in *Full Name/Organization/Vessel*.

### **Vessel Search Tool**

From the *Tools* link on the system navigation bar, under *Vessel Search*, you can access a database of detailed vessel information. Enter the desired criteria from the search screen, select *Fairplay* from the Lookup Group field and click *Search* to locate the desired vessel information.

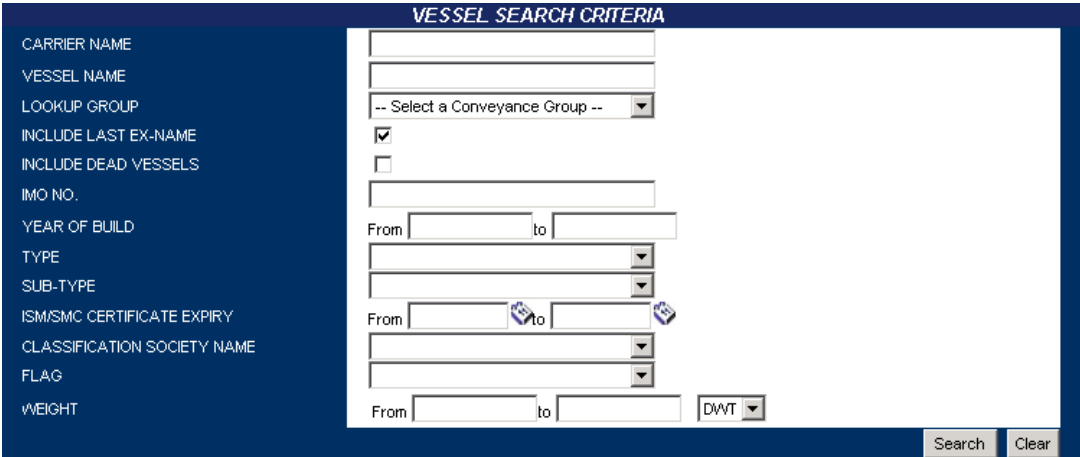

## <span id="page-11-0"></span>**Policy Documents**

In *Documents*, you can access any attachments or documents that have been uploaded by Roanoke Insurance Group or your insurance company. Click on the applicable link you would like to open and either open or save to your local computer.